# Connected Backup

Software Version 9.0.4

Media Agent Quick Start

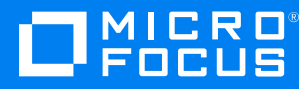

Document Release Date: June 2021 Software Release Date: June 2021

#### **Legal notices**

#### **Copyright notice**

© Copyright 2015-2021 Micro Focus or one of its affiliates.

The only warranties for products and services of Micro Focus and its affiliates and licensors ("Micro Focus") are set forth in the express warranty statements accompanying such products and services. Nothing herein should be construed as constituting an additional warranty. Micro Focus shall not be liable for technical or editorial errors or omissions contained herein. The information contained herein is subject to change without notice.

#### **Documentation updates**

The title page of this document contains the following identifying information:

- Software Version number, which indicates the software version.
- Document Release Date, which changes each time the document is updated.
- Software Release Date, which indicates the release date of this version of the software.

You can check for more recent versions of a document through the [MySupport](https://softwaresupport.softwaregrp.com/) portal. Many areas of the portal, including the one for documentation, require you to sign in with a Software Passport. If you need a Passport, you can create one when prompted to sign in.

Additionally, if you subscribe to the appropriate product support service, you will receive new or updated editions of documentation. Contact your Micro Focus sales representative for details.

#### **Support**

Visit the [MySupport](https://softwaresupport.softwaregrp.com/) portal to access contact information and details about the products, services, and support that Micro Focus offers.

This portal also provides customer self-solve capabilities. It gives you a fast and efficient way to access interactive technical support tools needed to manage your business. As a valued support customer, you can benefit by using the MySupport portal to:

- Search for knowledge documents of interest
- Access product documentation
- View software vulnerability alerts
- Enter into discussions with other software customers
- Download software patches
- Manage software licenses, downloads, and support contracts
- Submit and track service requests
- Contact customer support
- View information about all services that Support offers

Many areas of the portal require you to sign in with a Software Passport. If you need a Passport, you can create one when prompted to sign in. To learn about the different access levels the portal uses, see the Access Levels [descriptions](https://softwaresupport.softwaregrp.com/web/softwaresupport/access-levels).

# **Contents**

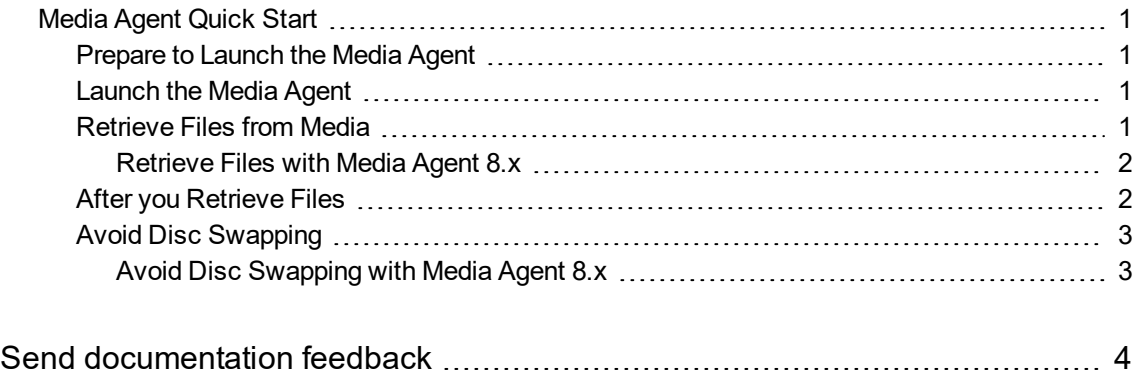

Media Agent Quick Start

## <span id="page-4-0"></span>**Media Agent Quick Start**

This document explains how to retrieve backed up files from a Micro Focus Connected Backup Agent account image on media and restore the files to your computer.

The CD or DVD media contains the following components:

- Files that your Agent previously backed up
- <sup>l</sup> An Agent application, called *Media Agent*

The version of Media Agent you receive depends on your Agent version. If you use an 8.x version of the Agent, you receive an 8.x version of the Media Agent.

#### <span id="page-4-1"></span>**Prepare to Launch the Media Agent**

Before you launch the Media Agent, perform the following tasks:

- $\bullet$  If your account uses a version 8.x Agent, obtain the password that you set when you ordered the media. Micro Focus does not keep this password. You must remember it.
- If the Agent on your computer is installed and it conflicts with the Agent on the media, prevent the conflict by stopping the AgentService.exe and or ConnectedAgent.exe processes before you begin the retrieval. To stop the processes, complete the following steps:
	- 1. From the Windows Taskbar, click **Start**, and then select **Run**. In the Run dialog box, type **taskkill /F /IM ConnectedAgent.exe**, and then click **OK**.
	- 2. From the Windows Taskbar, click **Start**, and then select **Run**. In the Run dialog box, type **net stop agentservice**, and then click **OK**.

#### <span id="page-4-2"></span>**Launch the Media Agent**

To start a media restore, insert the first disc into the drive. If you have enabled Autostart on your computer, the Media Agent launches when you insert the first disc in the drive.

If the Media Agent does not start automatically, browse to the drive that contains the media, and then perform the following task:

• For Media Agent 8.x, double-click MediaAutoRun.exe.

<span id="page-4-3"></span>The Media Agent might take a few minutes to launch.

#### **Retrieve Files from Media**

This section explains how to retrieve files from media. The method you use depends on the version of Media Agent that you receive.

#### <span id="page-5-0"></span>**Retrieve Files with Media Agent 8.x**

- 1. After the Media Agent launches, select the files that you want to retrieve.
- 2. Click the **Retrieve** button to open the Retrieve dialog box.
- 3. Under **Retrieve options**, select a destination for the retrieved files:
	- <sup>l</sup> **Save all files in folder**. Specify a folder for the retrieved files. To avoid conflicts with file names, select or create a folder other than the original location.
	- <sup>l</sup> **Maintain original folder structure**. Have the Agent recreate the original folder structure for retrieved files. If you do not select this option, the Agent places the retrieved files in the specified folder. It does not create subdirectories.
	- <sup>l</sup> **Save files in their original locations**
- 4. Under **Retrieve options**, specify how you want the Agent to handle name conflicts during the retrieval:
	- **Rename the files being retrieved**. If a file on your computer has the same name as a file that you want to retrieve, the Agent includes the word "Retrieve" in the file name of the retrieved file.
	- <sup>l</sup> **Overwrite the files currently on my computer**. If a file on your computer has the same name as a file that you want to retrieve, the Agent overwrites the file on your computer with the retrieved file.
- 5. Click **Retrieve**.
- 6. If the Agent prompts you to replace the media in the drive with others in the series, follow the prompts until you retrieve the files.
- 7. After you retrieve the files, the Agent displays the message: Retrieve Completed Successfully.
- <span id="page-5-1"></span>8. After you retrieve the files, close the Media Agent.

### **After you Retrieve Files**

If the Agent on your computer is version 8.0 through 8.2.x, perform the following steps to make it available for use after the media restore process:

- 1. On the Windows Taskbar, click **Start**, and then select **Run**.
- 2. In the Run dialog box, type **net start agentservice**, and then click **OK**.
- 3. The AgentService process restarts.
- 4. To restart the Agent on your computer, double-click the Agent desktop icon.

## <span id="page-6-0"></span>**Avoid Disc Swapping**

You can avoid having to physically swap discs during the media restore process by copying the disc contents to your local hard drive. The method you use to avoid swapping discs depends on the version of Media Agent that you receive.

#### <span id="page-6-1"></span>**Avoid Disc Swapping with Media Agent 8.x**

- 1. Create a folder on the hard drive to contain the contents of each disc.
- 2. Copy the entire contents of disc 1 to the newly created folder.
- 3. Copy only the  $.\narctan$  file from each disc for the remainder of the ordered media into the folder.
- 4. Start the Media Agent from the folder you created, and use the retrieve process defined in this Quick Start.
- 5. When you are prompted to change discs, in the created folder use a text editor to open the MediaID.xml file. Then, modify the following XML tag to reflect the requested disc: <MediaID>*X*</MediaID>

Where *X* is the requested disc number.

- 6. Save the file, and then click **OK**.
- 7. Complete the media restore, and then remove the created folder.

# <span id="page-7-0"></span>**Send documentation feedback**

If you have comments about this document, you can contact the [documentation](mailto:swpdl.ConnectedBackup.DocFeedback@microfocus.com?subject=Feedback on Media Agent Quick Start (Micro Focus Connected Backup 9.0.4)) team by email. If an email client is configured on this system, click the link above and an email window opens with the following information in the subject line:

#### **Feedback on Media Agent Quick Start (Micro Focus Connected Backup 9.0.4)**

Add your feedback to the email and click **Send**.

If no email client is available, copy the information above to a new message in a web mail client, and send your feedback to swpdl.ConnectedBackup.DocFeedback@microfocus.com.

We appreciate your feedback!